# Wykresy funkcji matematycznych w arkuszu kalkulacyjnym

- *1) Do utworzenia dokumentu wykorzystano program Excel 2007.*
- **2) Tworzymy arkusz z danymi do wykresu**
	- a) Do komórki A1 wpisujemy X. Kolumna A będzie stanowić dane dla osi X (argumentów) wykresu.
	- b) Dla osi X przyjmujemy zakres od -10 do 10.
	- c) Do komórki A2 wpisujemy -10.
	- d) Zaczynając od A2 wypełniamy komórki serią danych w dół od wartości -10 do 10 co 0,1.

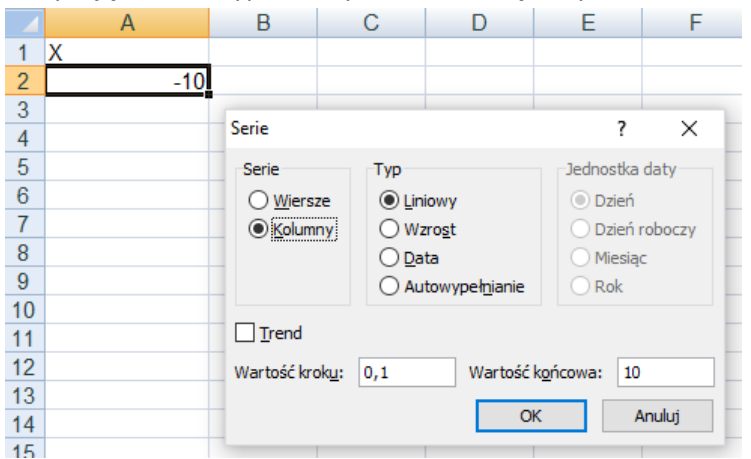

- e) Do komórki B1 wpisujemy wzór funkcji, której wykres chcemy zrobić **y=2x-5**
- f) Do komórki B2 wpisujemy formułę która policzy wartość tej funkcji dla x z komórki A2

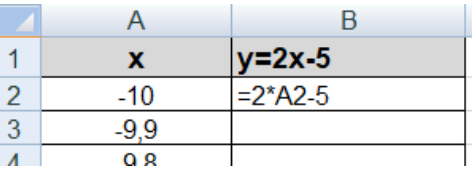

g) Kopiujemy formułę "w dół" obliczając wartości funkcji dla pozostałych x z kolumny A:

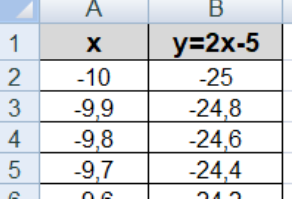

#### **3) Wstawiamy wykres:**

- a) Zaznaczamy zakres A1:B202.
- b) Wybieramy polecenie: *Wstawianie Wykresy Punktowy Punktowy z wygładzonymi liniami:*

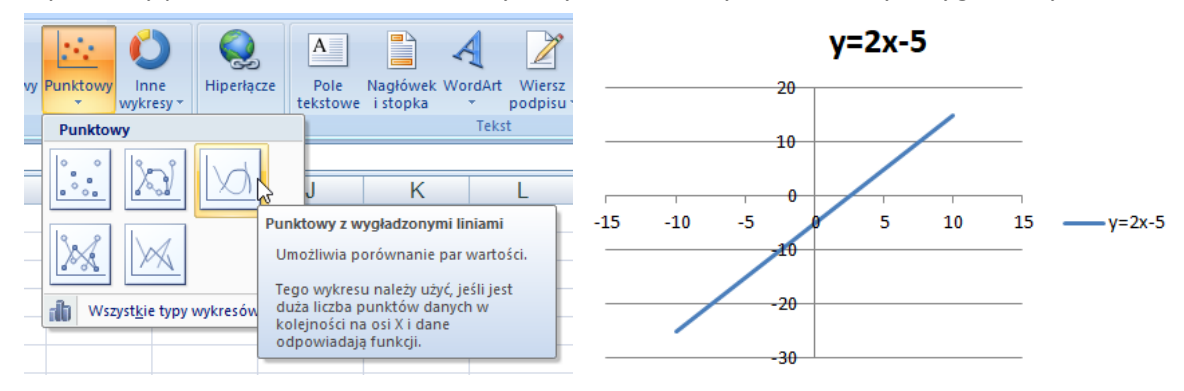

#### ©Wojtek Boruciński

c) Dla aktywnego wykresu wybieramy polecenie: *Narzędzia wykresów Projektowanie Przenieś wykres* i ustawiamy go w nowym arkuszu o nazwie Matematyka:

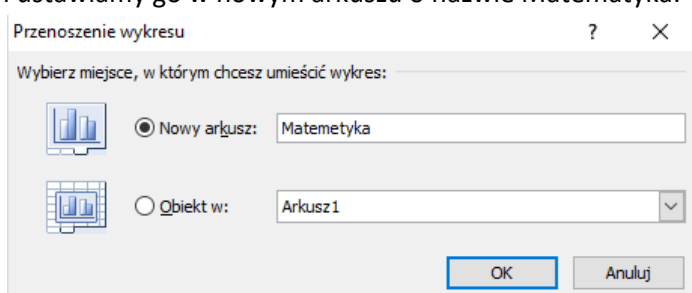

### **4) Formatujemy wykres:**

- a) Wykres w tej postaci nie wygląda okazale …. Do formatowania będziemy używać **właściwości** danego elementu (prawy klawisz myszy na wybranym elemencie).
- b) Oś pozioma: *Właściwości Formatuj oś*
	- o Ustawiamy skalę na osi X zgodnie z zakresem przygotowanym w tabeli arkusza

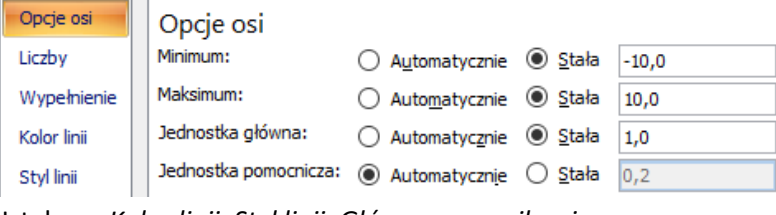

o Ustalamy *Kolor linii, Styl linii, Główny znacznik osi*:

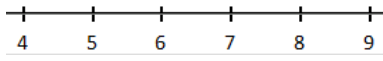

- c) Oś pionowa: *Właściwości Formatuj oś*
	- o Ustawiamy skalę na osi Y na razie tak samo jak dla osi X.
	- o **UWAGA:** Skalę osi Y należy dopasowywać w miarę potrzeby każdorazowo po dodaniu do układu współrzędnych nowego wykresu.
- d) Usuwamy lub edytujemy tytuł wykresu.
- e) Przestawiamy legendę na dół.
- f) Formatujemy/włączamy główne linie siatki dla osi X i dla osi Y.
- g) Formatujemy serię danych (wykres).

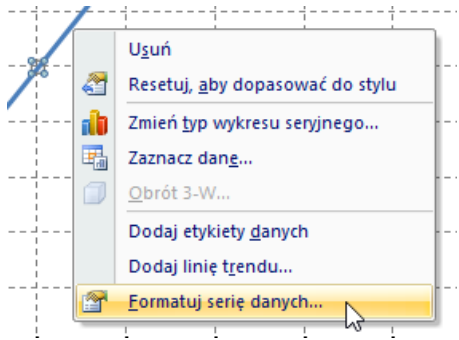

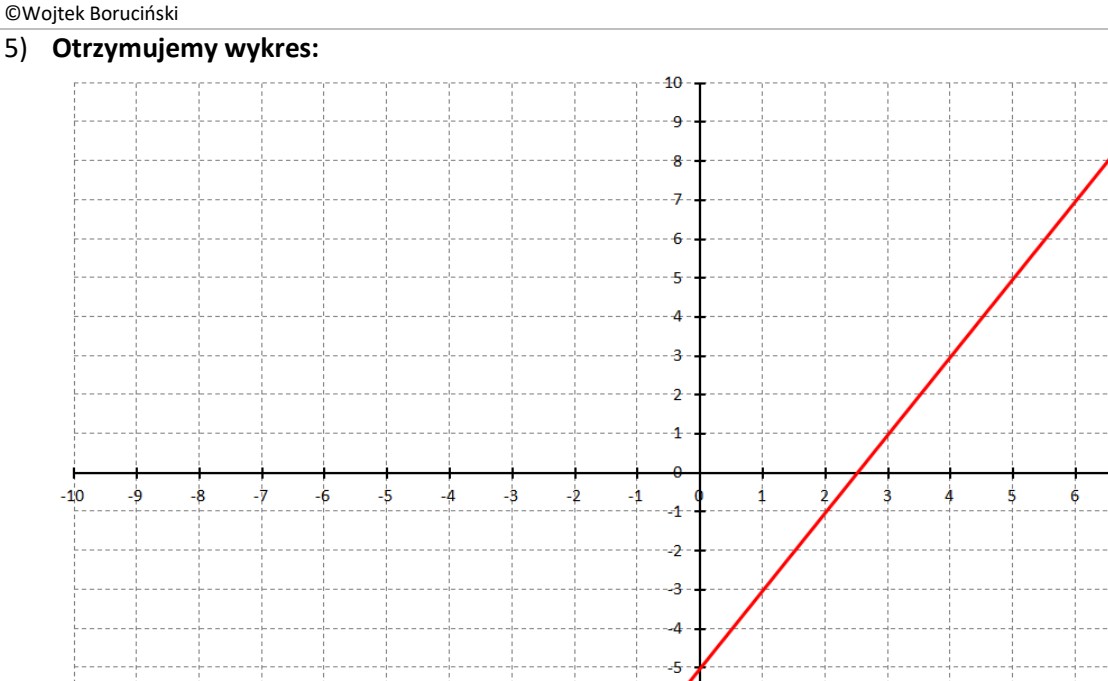

## **6) Dodajemy do układu współrzędnych kolejny wykres:**

- a) Do komórki C1 skoroszytu Dane wpisujemy wzór funkcji: **y=4-3x-x 2** .
- b) Do komórki C2 wpisujemy formułę która policzy wartość tej funkcji dla x z komórki A2.
- c) Kopiujemy formułę "w dół" obliczając wartości funkcji dla pozostałych x z kolumny A:

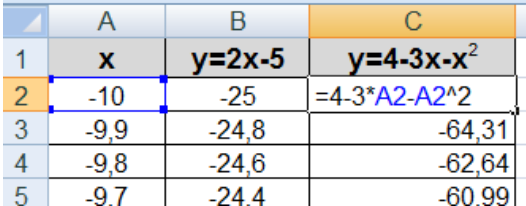

d) Uaktywniamy wykres i wybieramy polecenie: *Narzędzia wykresów Projektowanie Zaznacz dane*

 $\overline{1}$  $-8$ ق  $-10$ 

 $y=2x-5$ 

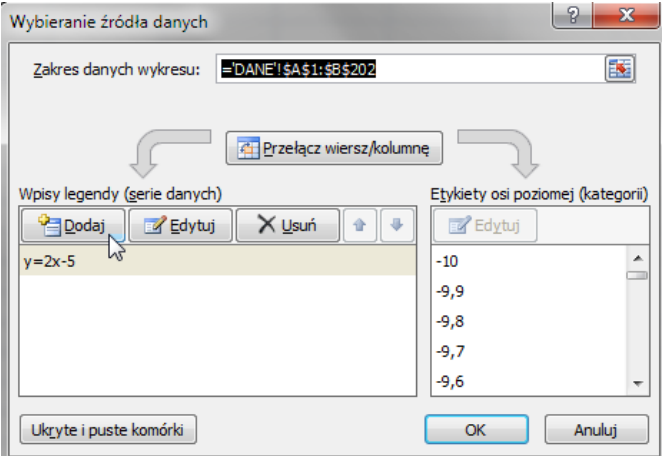

 $10$ 

#### ©Wojtek Boruciński

e) Wprowadzamy parametry nowego wykresu za pomocą przycisku *Dodaj*

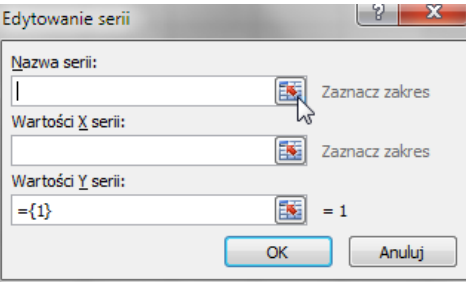

f) Pola w powyższym oknie wypełniamy używając przycisku **i zaznaczając w arkuszu z danymi odpowiednie** zakresy komórek:

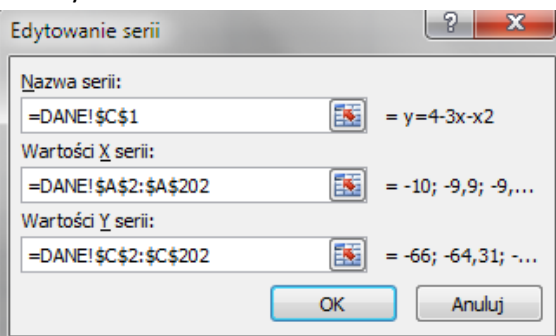

- o Nazwa serii komórka ze wzorem funkcji: C1.
- o Wartości X serii wartości dla osi X zakres A2:A202.
- o Wartości Y serii wartości funkcji policzone w zakresie C2:C202.
- g) Nowy wykres widać w oknie zarządzania seriami danych

## Wpisy legendy (serie danych)

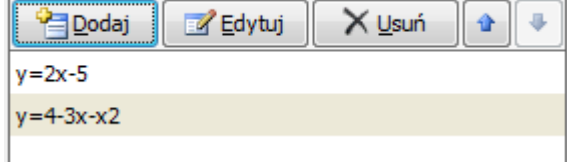

#### i po sformatowaniu w układzie współrzędnych:

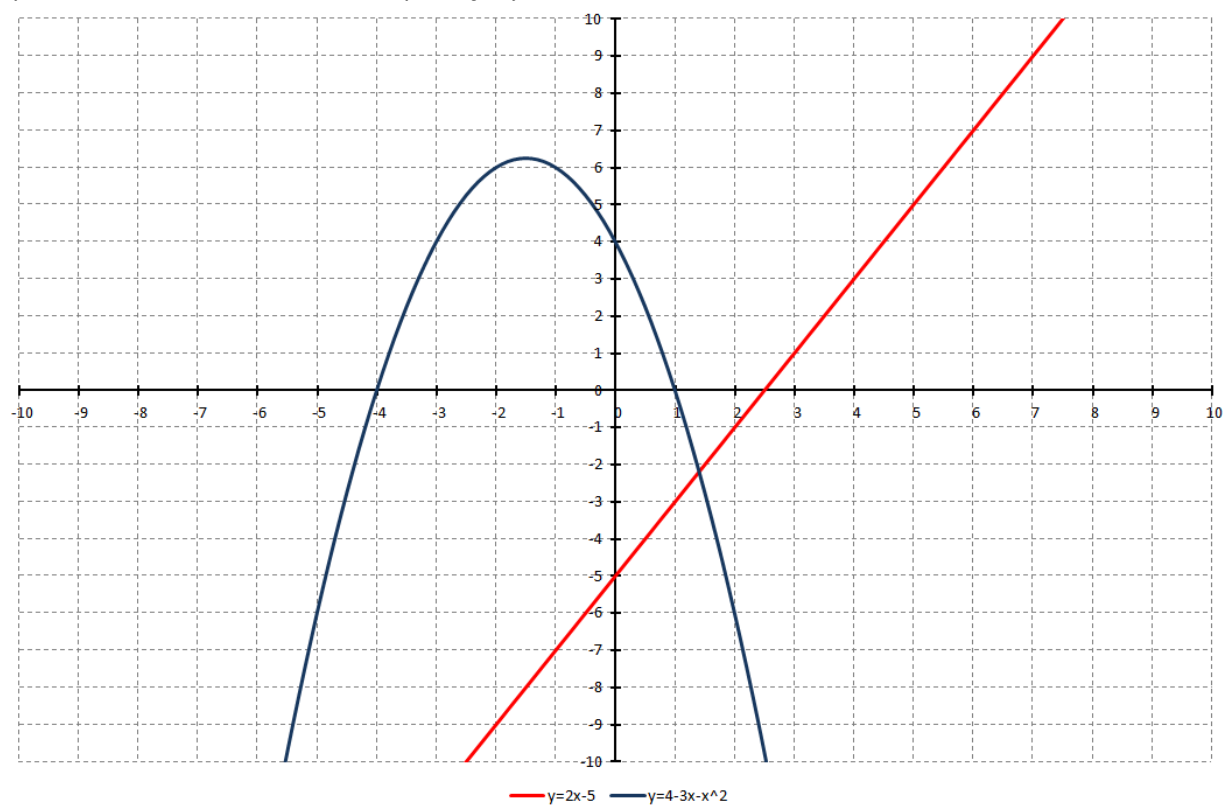

## h) **UWAGA:**

- o Modyfikujemy zakres osi Y tak, żeby jak najlepiej umieścić oba wykresy w układzie współrzędnych.
- o U nas na razie nie widać jednego z punktów przecięcia wykresów.
- o Można też zmodyfikować skalę osi X.
- o Robimy to we właściwościach osi.

## i) Uzyskujemy wykres:

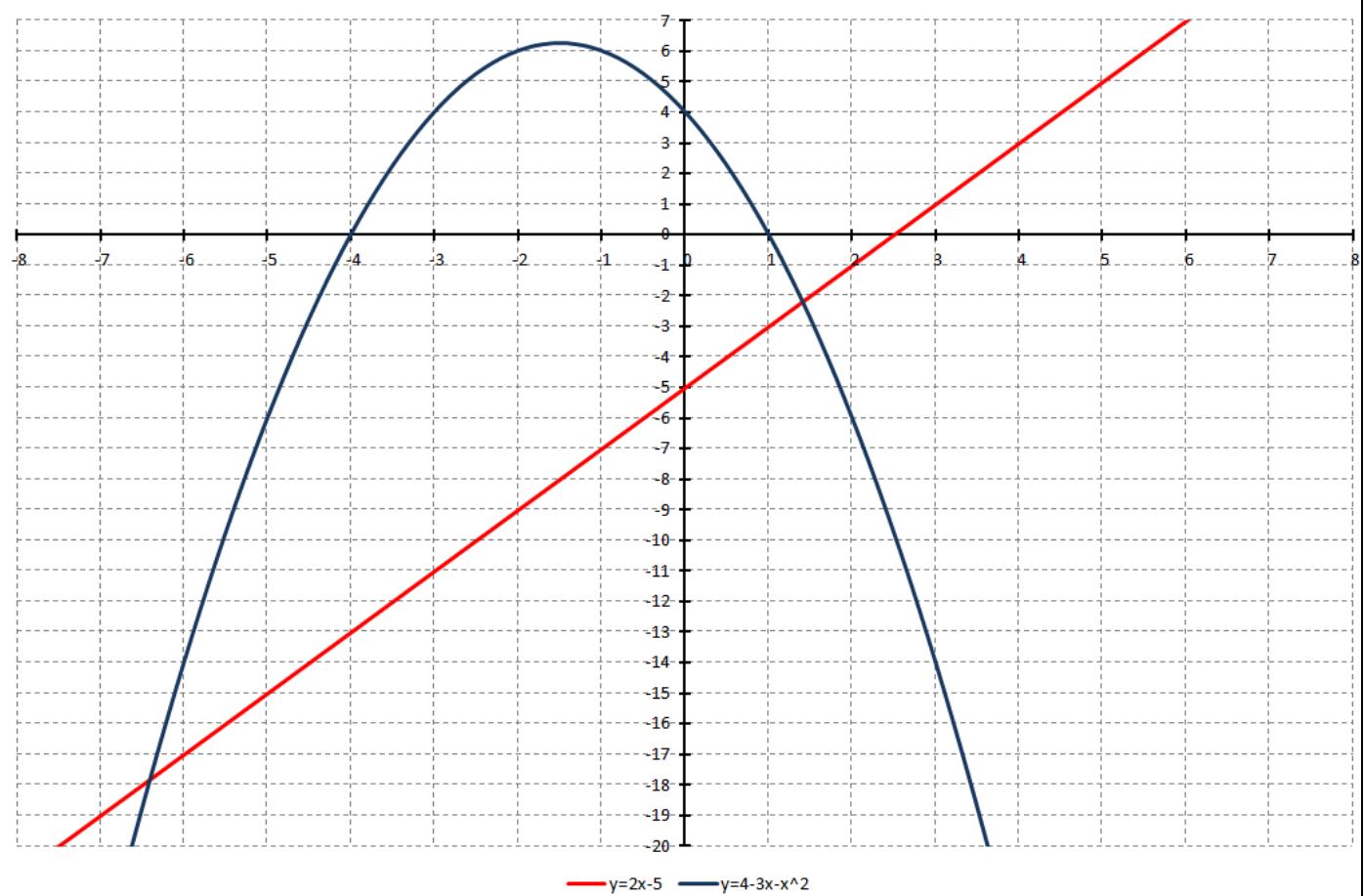

#### 7) **ZADANIE:**

Dodaj do układu współrzędnych jeszcze wykresy 2 funkcji:

- a)  $y=x^3+3x^2-4x$  wielomian 3-go stopnia
- b) y=2sin(x) funkcja trygonometryczna
- 8) **Końcowy efekt po wykonaniu zadania i odpowiednim sformatowaniu:**

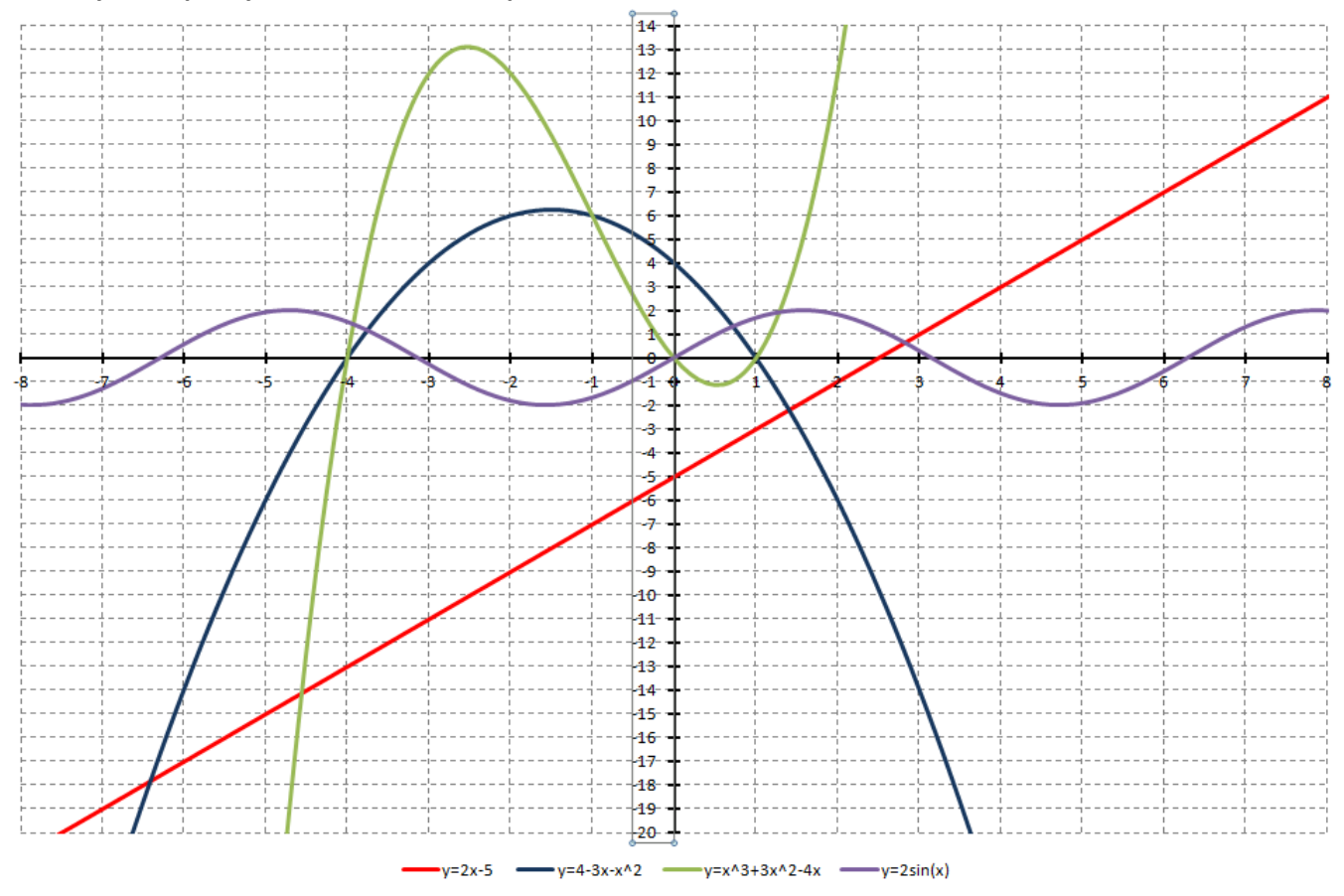